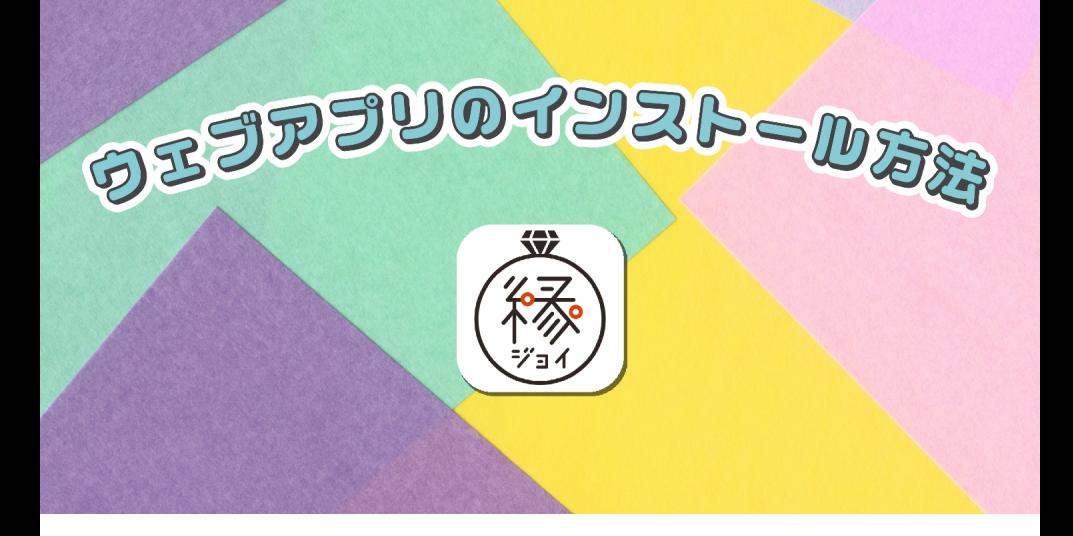

## **ウェブアプリのインストール方法**

## Safari(iPhone)をお使いの方

**.** 縁ジョイにサインインします。

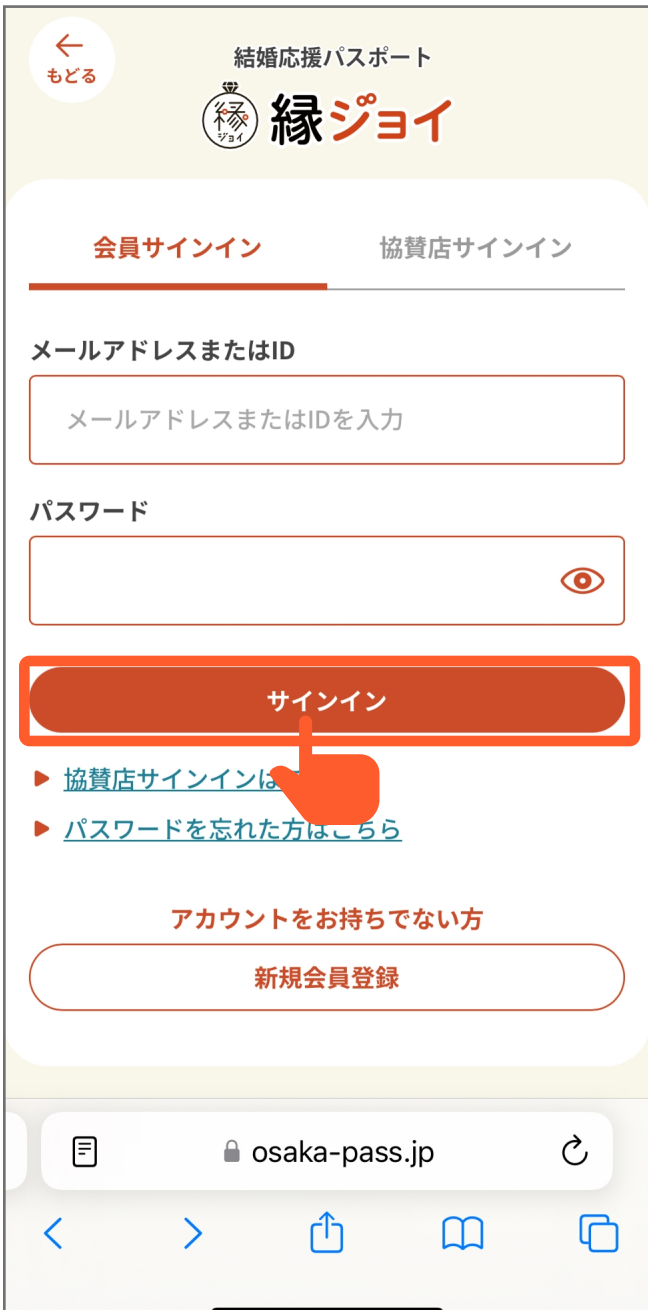

会員トップ(ホーム画⾯)にアクセスしているこ **.** とを確認します。

会員トップページ(ホーム画⾯)で、右上の「 」 **.** メニューボタンをタップします。

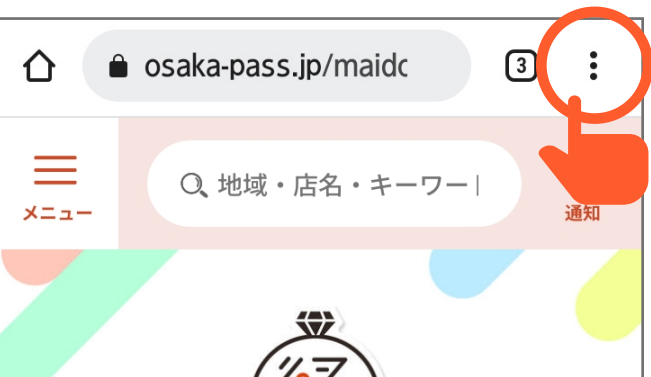

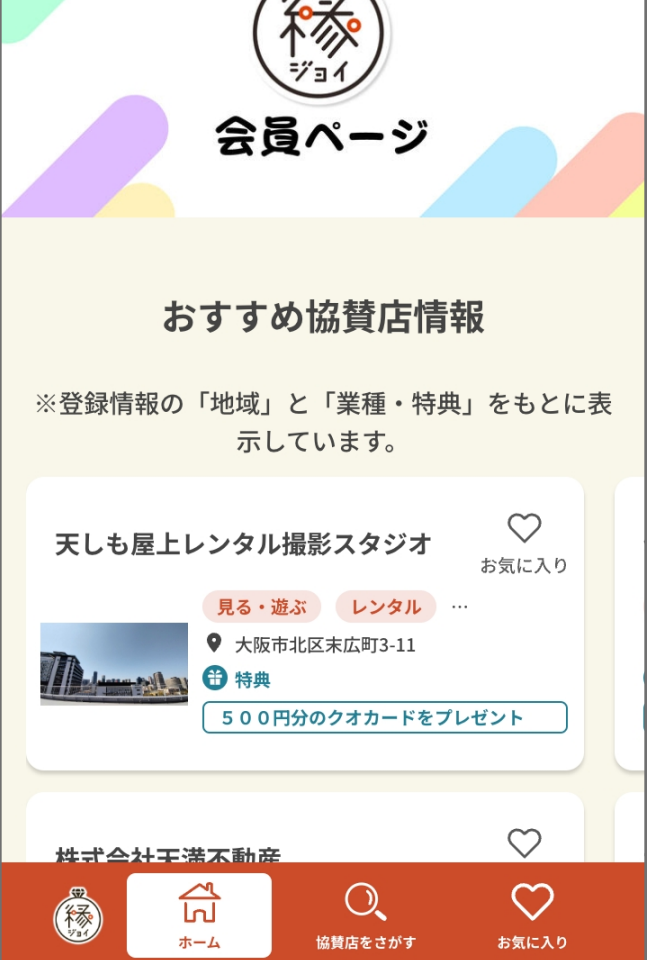

**.** 縁ジョイにサインインします。

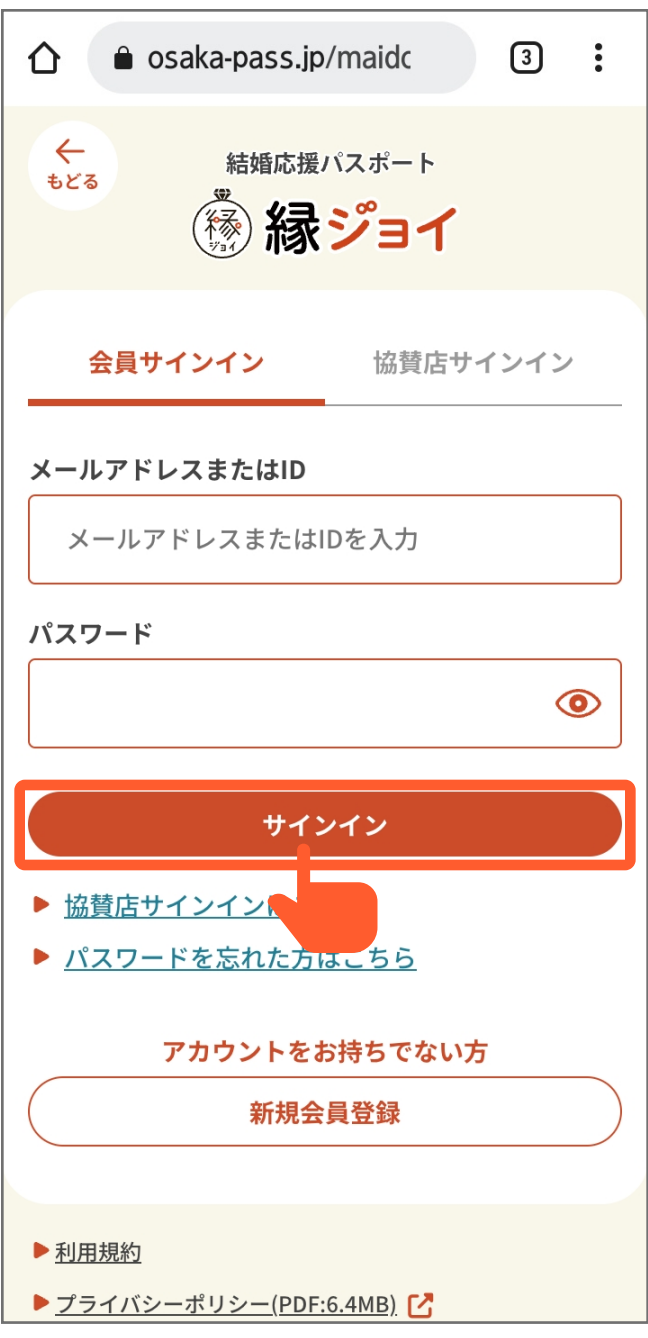

**.** 「アプリをインストール」をタップします。

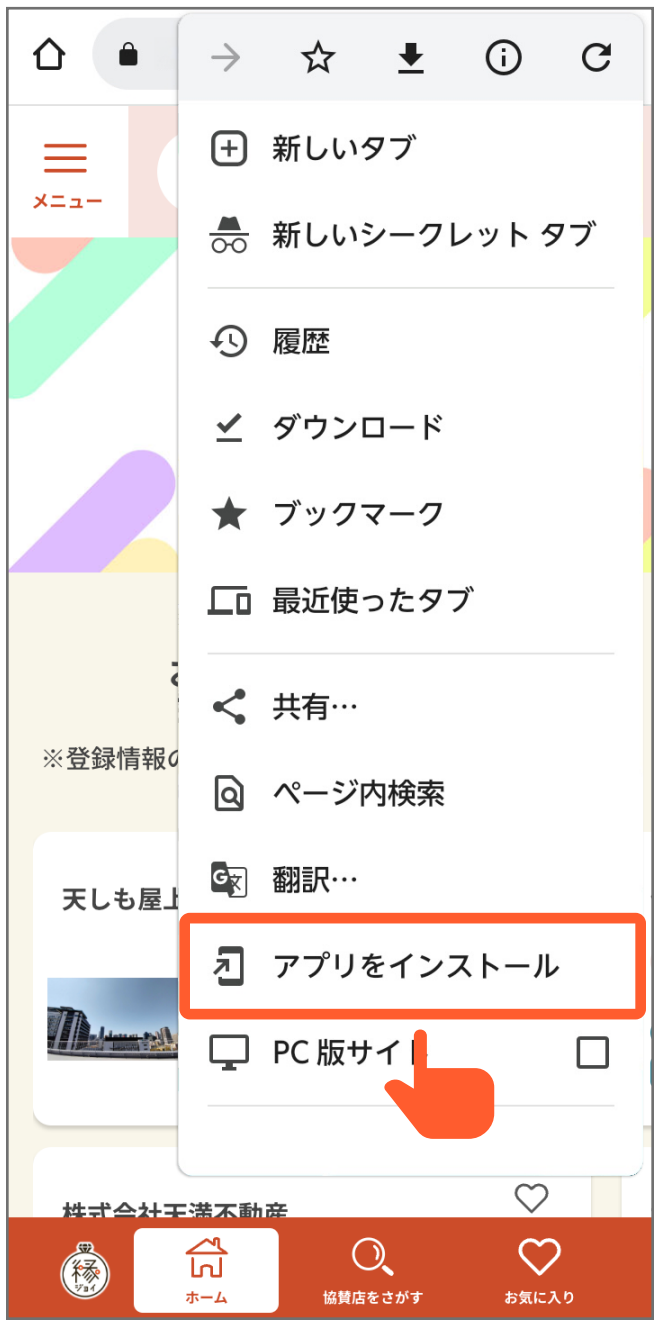

ホーム画⾯にアイコンが追加され、インストール **.** が完了します。

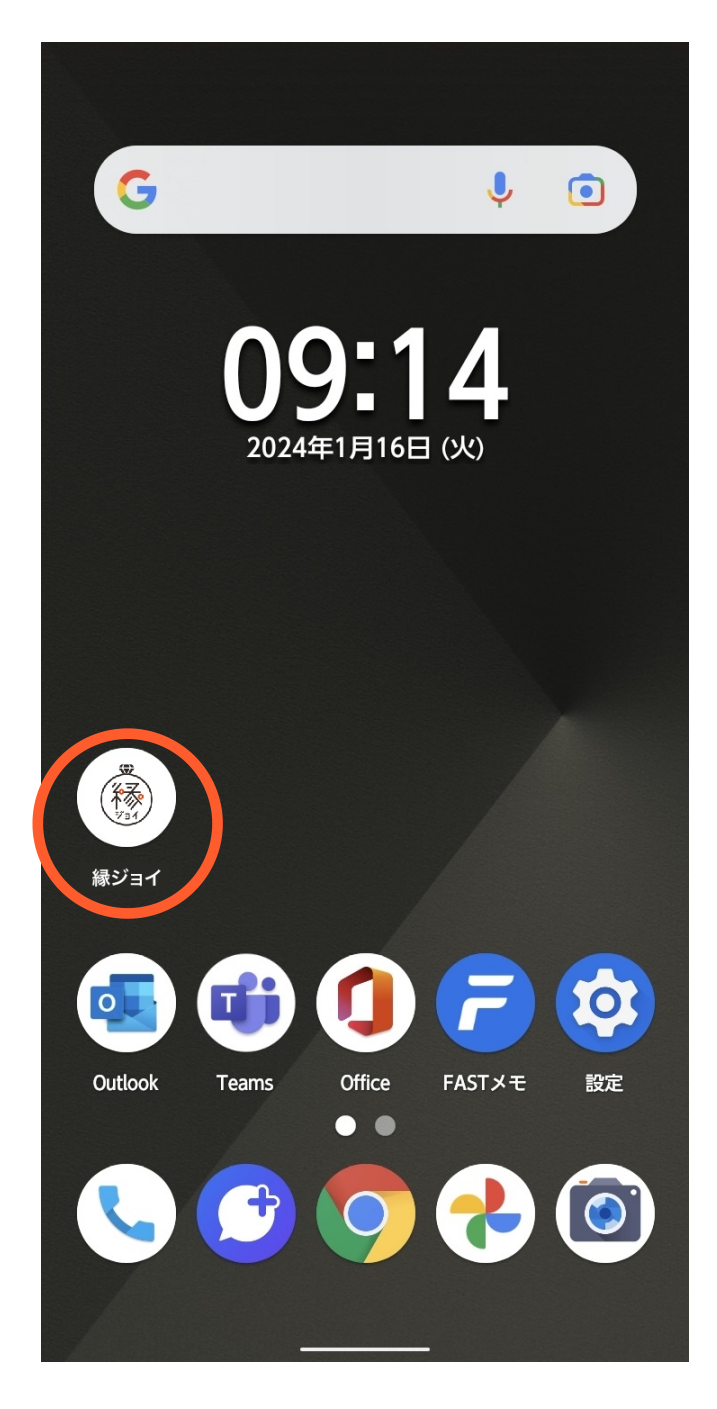

**.** 画⾯下の共有ボタンをタップします。

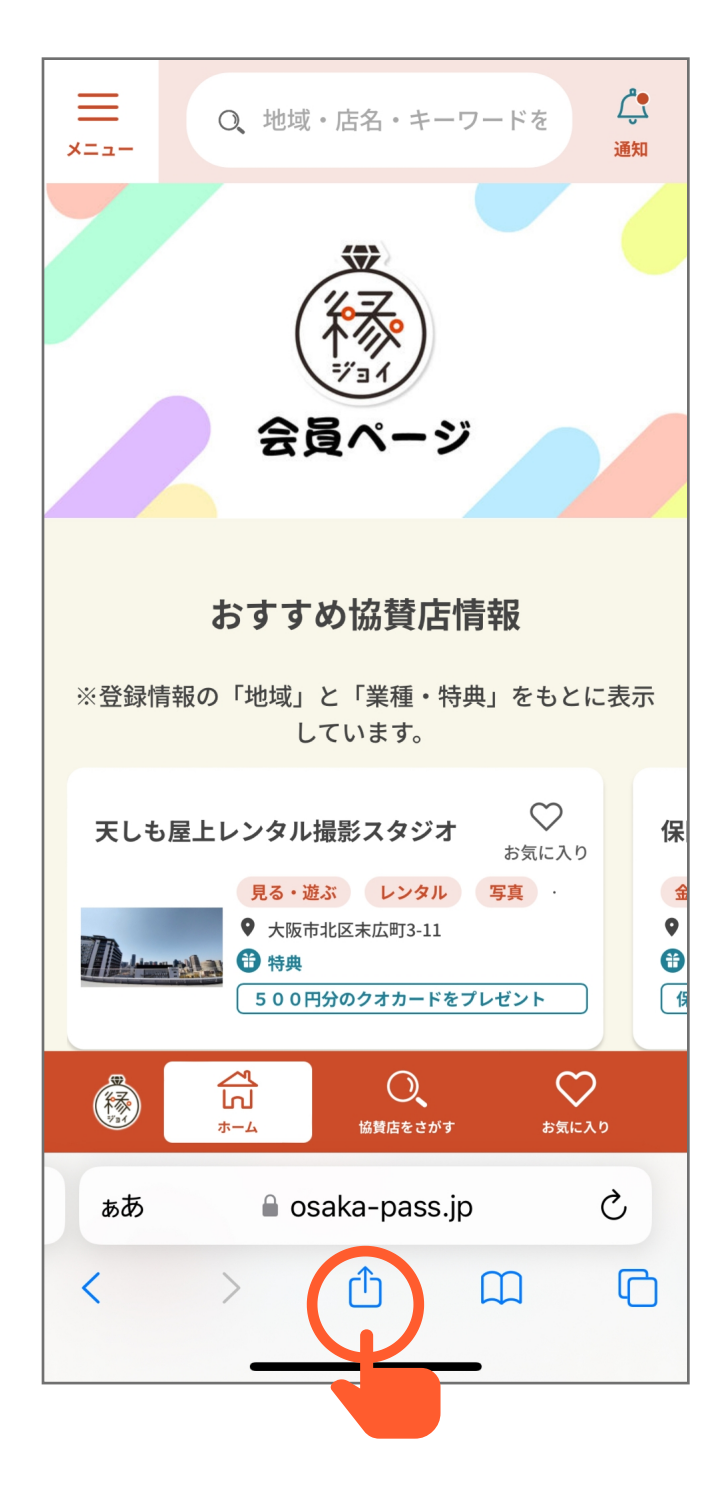

**.** 「ホーム画⾯に追加」をタップします。

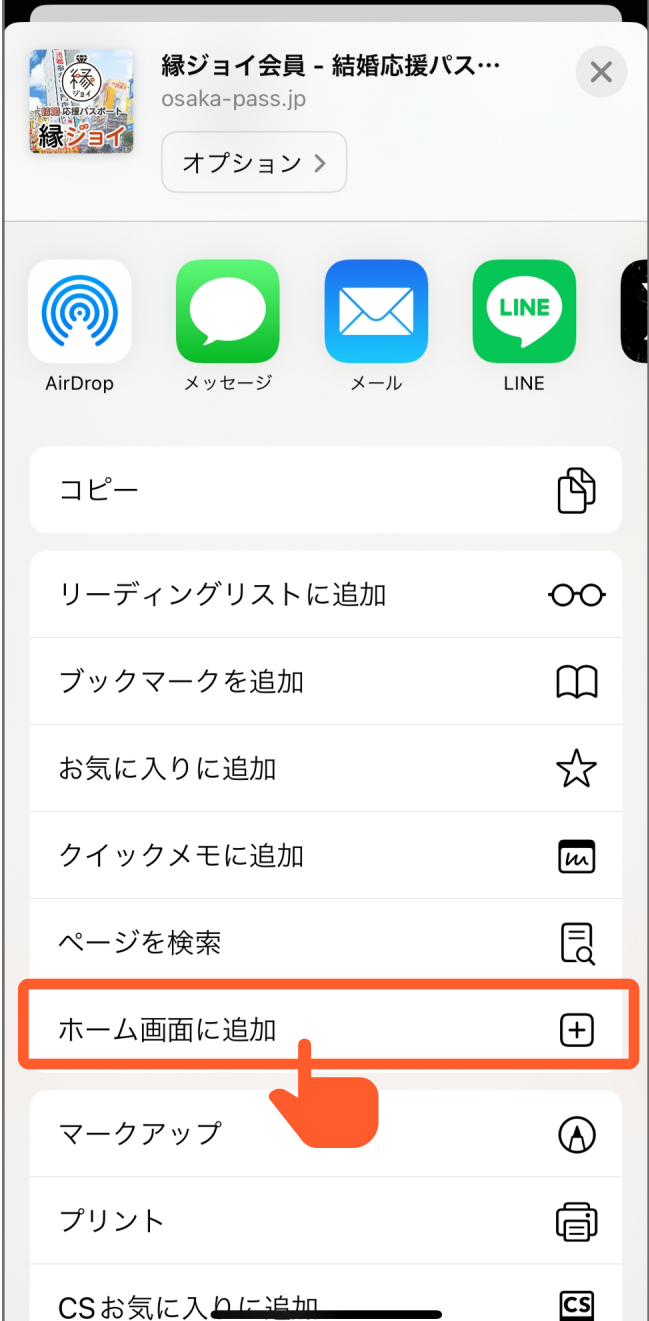

**.** 「追加」をタップします。

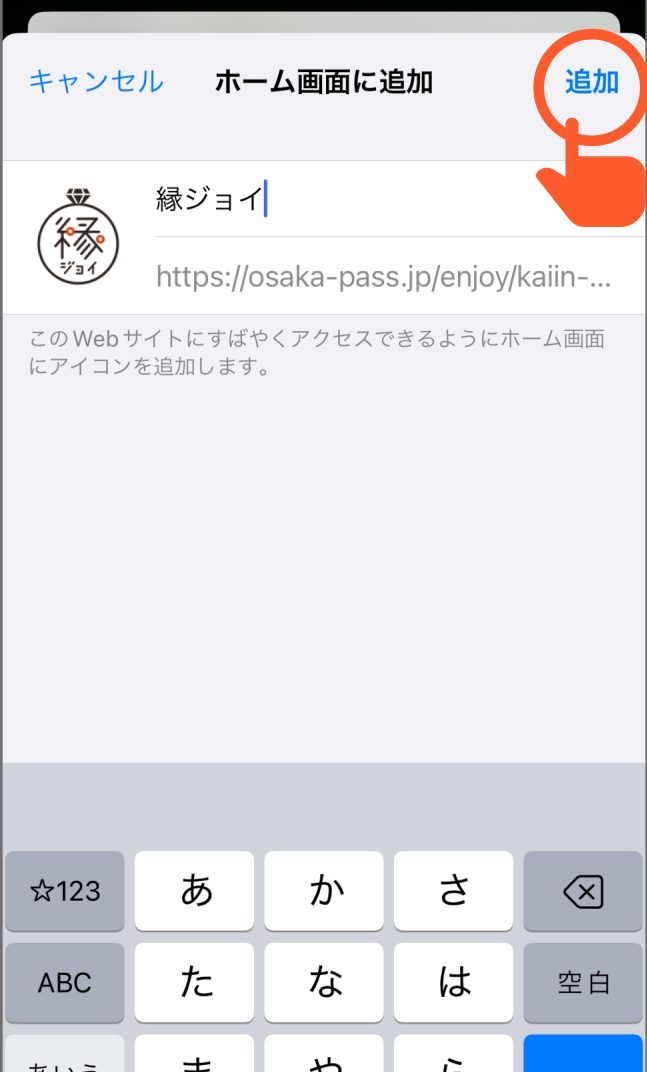

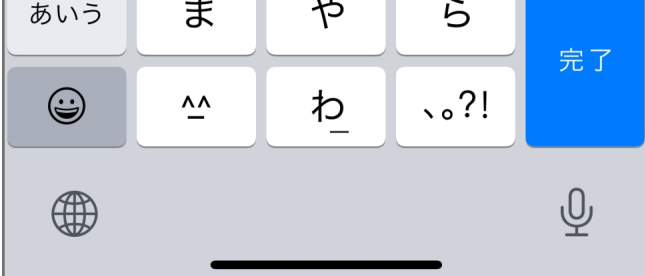

ホーム画⾯にアイコンが追加され、インストール **.** が完了します。

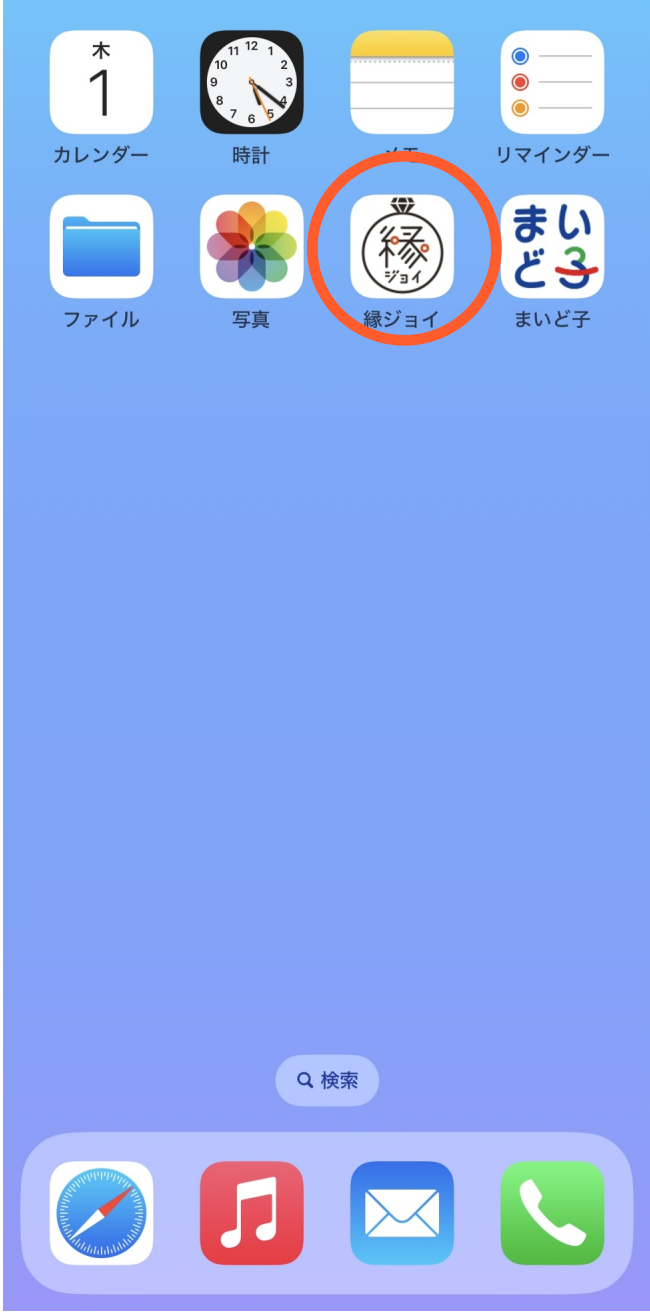

Android(Chrome)をお使いの方

※アクセスにはサインインが必要です。

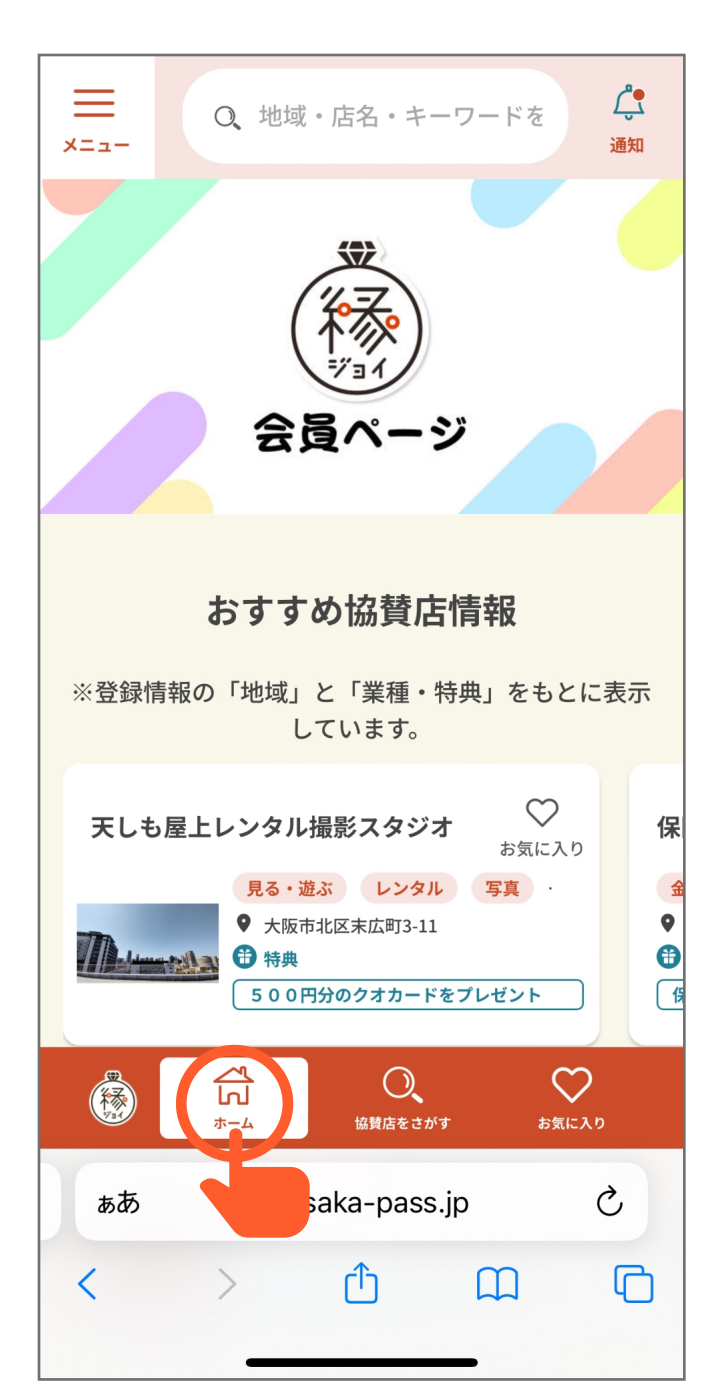

縁ジョイ会員トップ <https://osaka-pass.jp/enjoy/kaiin/>